TO:EPSON 愛用者

FROM:EPSON 客服中心

主題敘述:原廠連續供墨系統 EPSON L655 如何透過驅動程式執行清潔印字頭

步驟 1、開啟電腦「控制台」→選擇「裝置和印表機」→滑鼠右鍵點選「EPSON L655」→選擇「列印喜好設定」。

步驟 2、點選「維護」。

※註:若您依照步驟操作未顯示「列印喜好設定」、「維護」,

請至 EPSON 官網[\(http://www.epson.com.tw/\)](http://www.epson.com.tw/)重新下載安裝驅動程式。

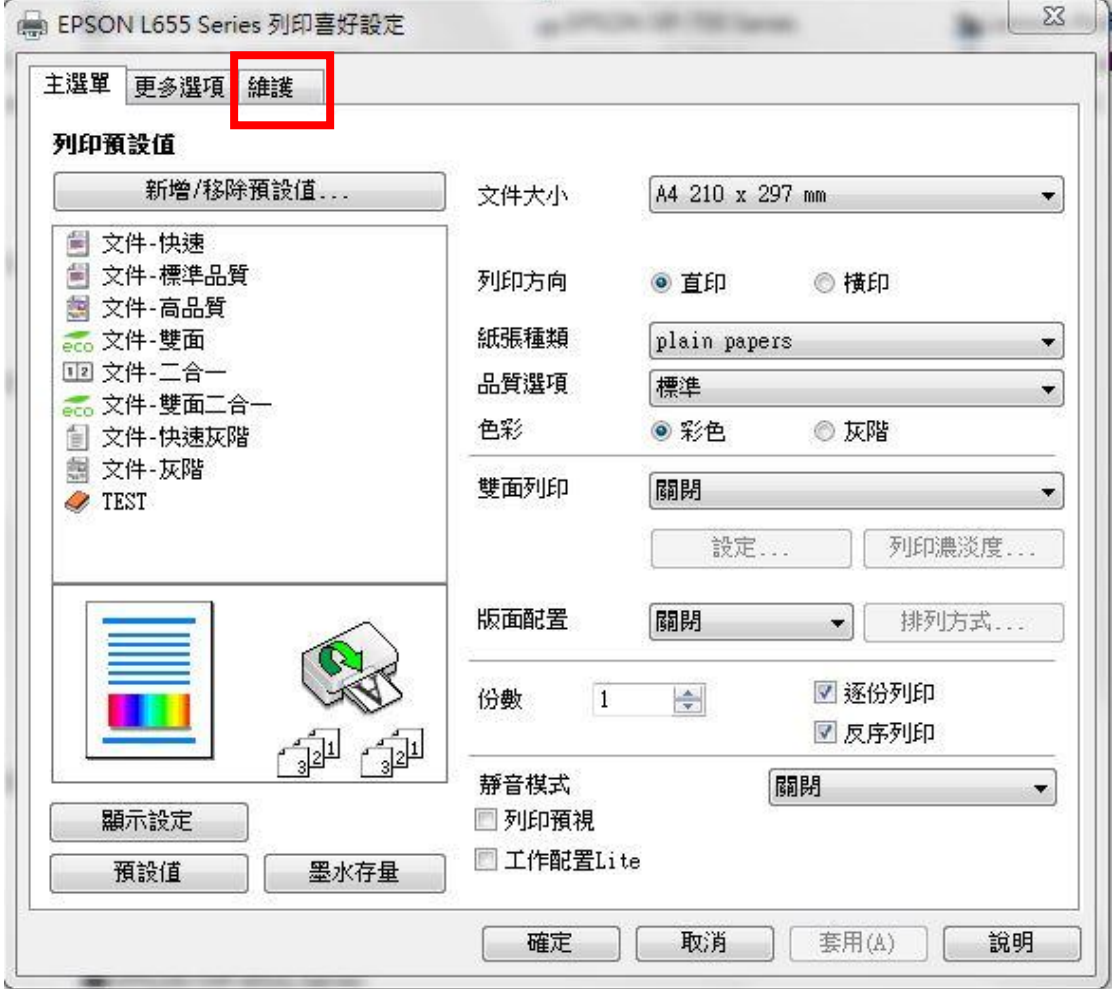

步驟 3、選擇「印字頭清潔」功能,並按下「開始」,此時印表機會消耗墨水執 行印字頭清潔。

※註:每次清潔完成,請列印噴嘴檢查確認,若執行三次清潔程序,仍無法改善 列印品質,噴嘴檢查圖示仍有斷線,建議與 EPSON 維修服務站聯繫。 ・・・。<br>全省服務中心資訊:http://www.tekcare.com.tw/branchMa

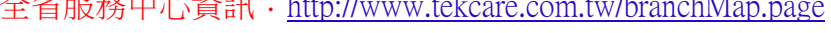

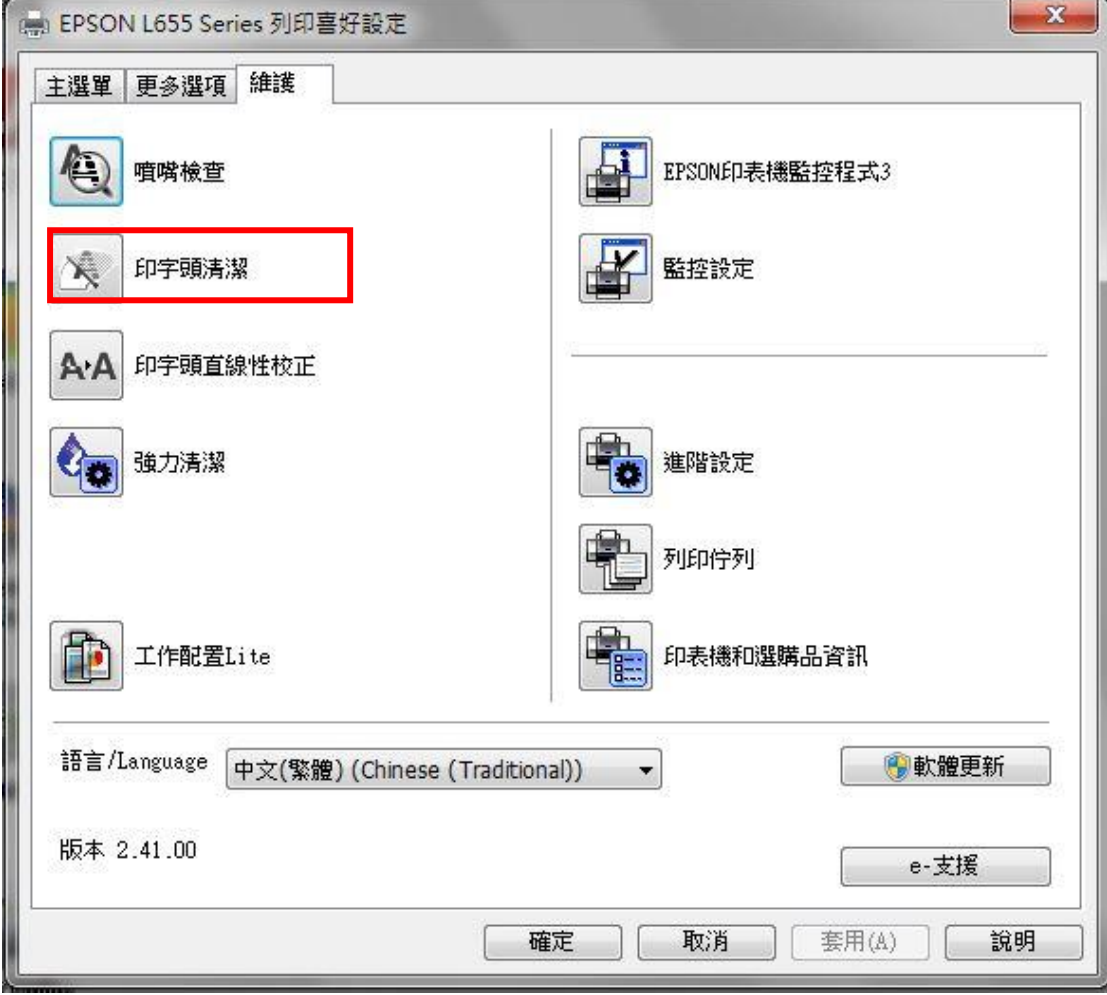